### **SBoard Quick Guide**

#### 1. SBoard 실행

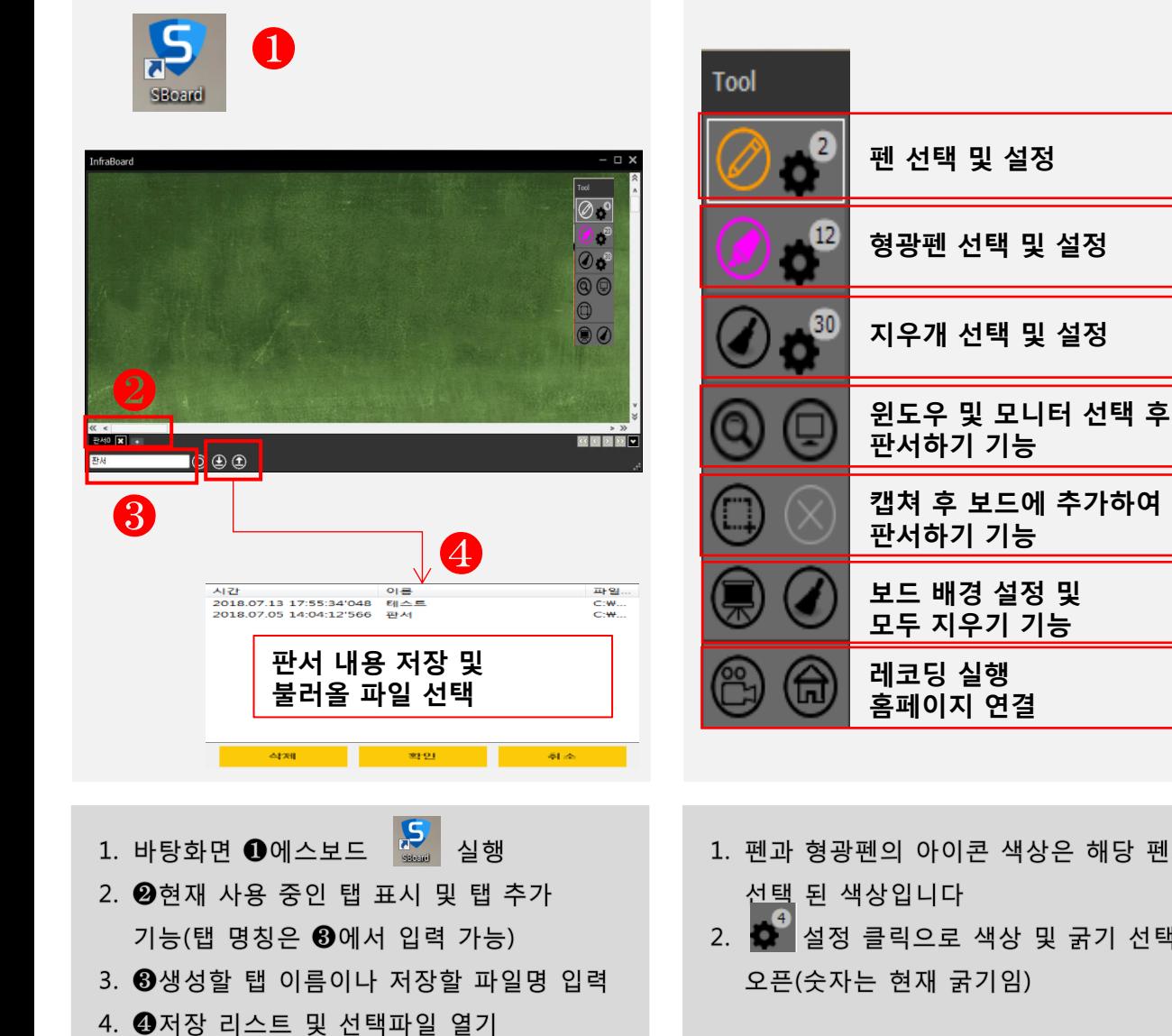

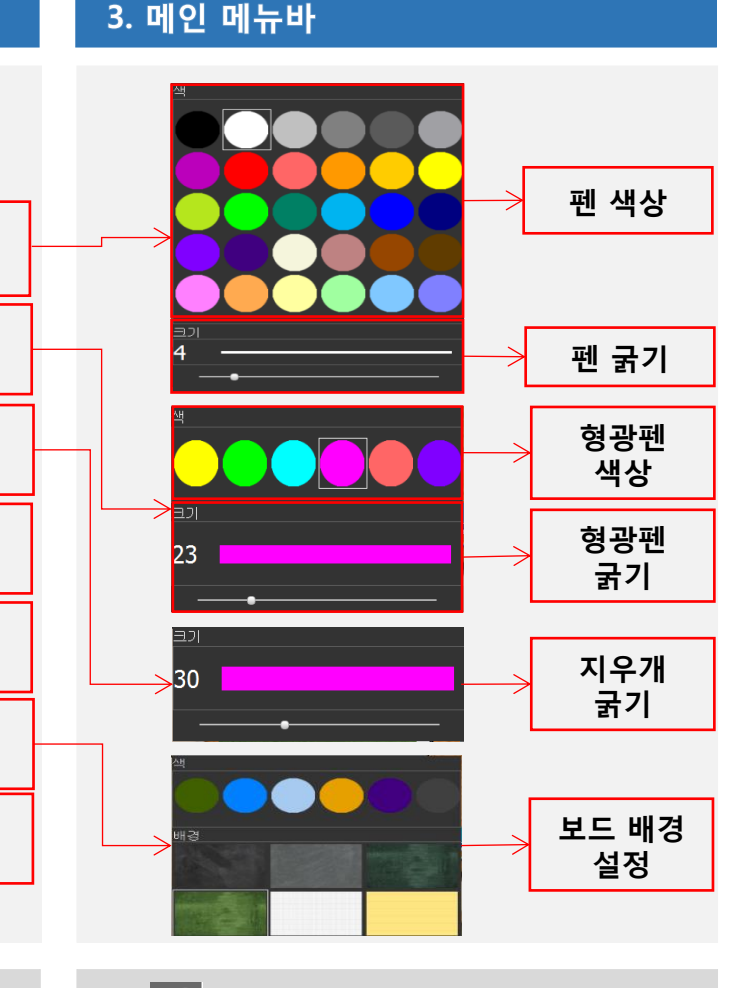

- 1. 펜과 형광펜의 아이콘 색상은 해당 펜의
- 2. 2 설정 클릭으로 색상 및 굵기 선택 창

2. 메인 판서 영역

- 1.  $\bullet$ <sup>4</sup> 설정 선택 창 오픈 후 색상 및 굵기 선택
- 2. 선택한 색상 및 굵기는 메뉴바에 색상과 숫자로 표시됨
- 3. 마우스 다른곳으로 이동하면 설정창 닫힘

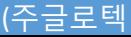

### *SBoard Quick Guide*

# 윈도우 및 모니터 선택 후 판서하기

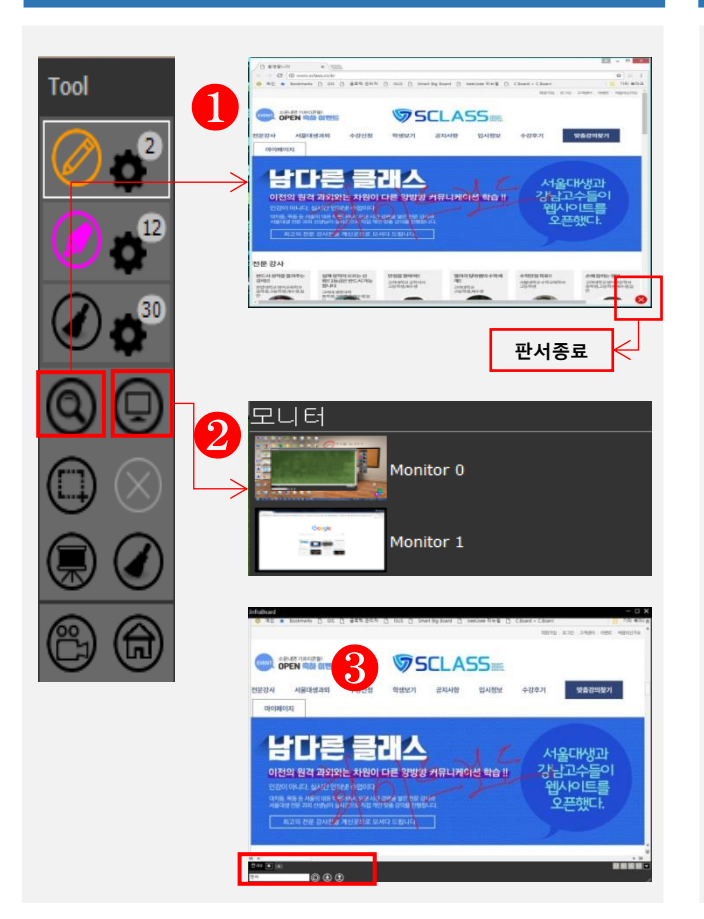

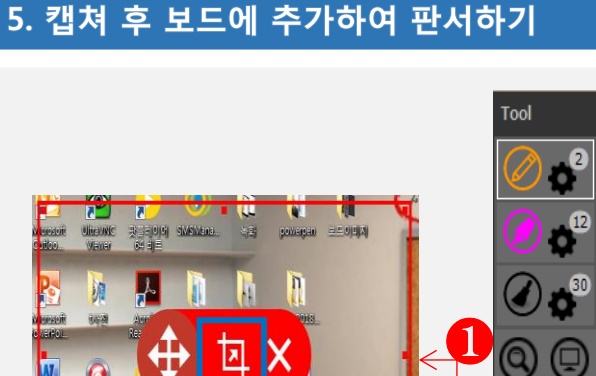

캡 쳐

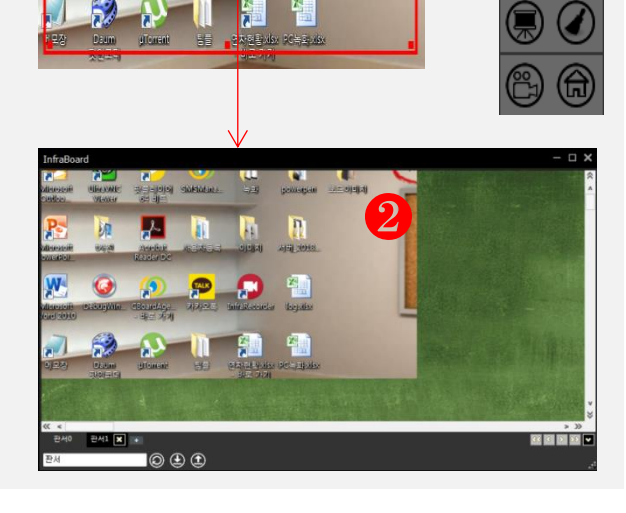

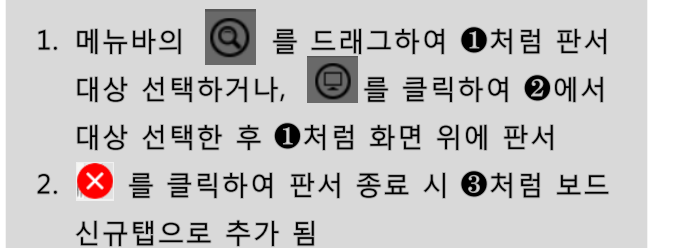

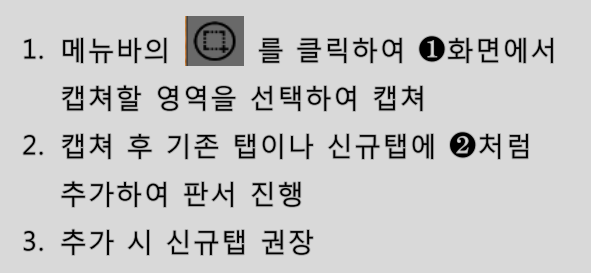

## 6. 녹화하기

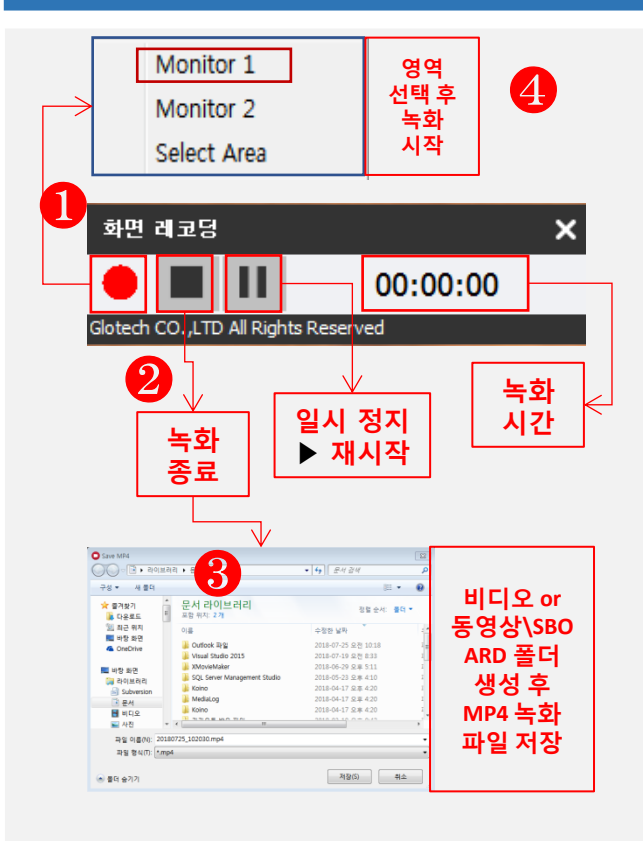

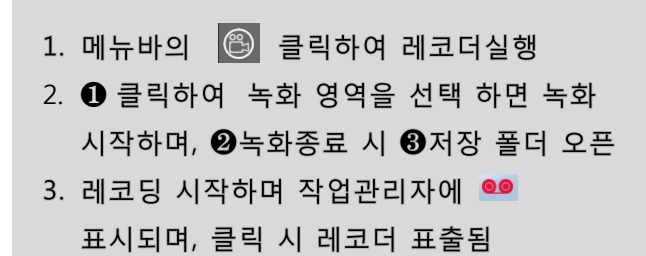